## Liittymisohje Microsoft Teams-kokoukseen

Suosittelemme Teams-sovelluksen lataamista liittymisen helpottamiseksi. Sovelluksen lataaminen ei ole välttämätöntä tietokoneella liityttäessä, jos käytössä on Google Chrome-, Microsoft Edge- tai Microsoft New Edge-selain.

Mikäli teillä ei ole vielä Teams-sovellusta asennettuna, voitte asentaa sen täältä:

<https://www.microsoft.com/fi-fi/microsoft-365/microsoft-teams/download-app>

Asennuksessa saattaa kestää hetki, joten varautukaa ajoissa asennukseen. Liittymisen vaiheet voivat olla erinäköiset tietokoneen tai mobiililaitteen mallista ja käyttöjärjestelmästä riippuen.

## Liittyminen tietokoneella ilman sovellusta

1. Osallistuja klikkaa saamastaan kutsusta "Liity Microsoft Teams -kokoukseen".

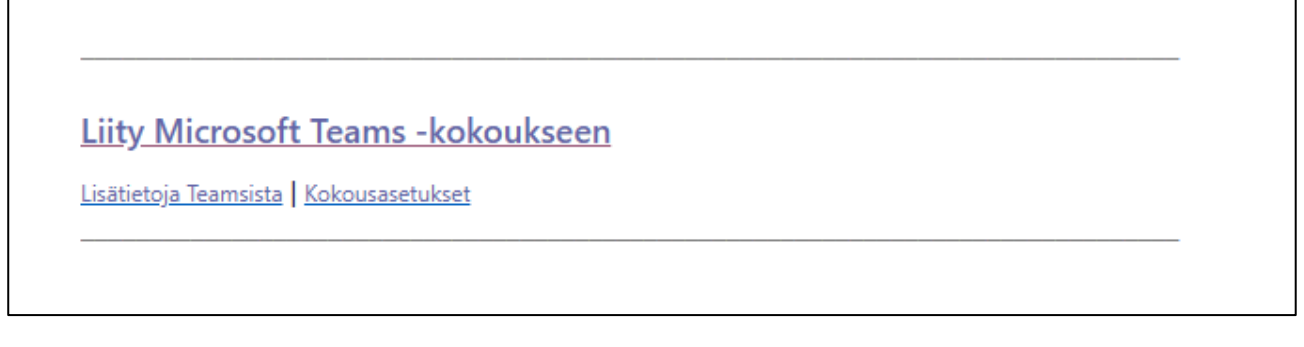

2. Tämän jälkeen verkkoselaimeen avautuu sivu, jossa on erilaisia liittymisvaihtoehtoja. Jos koneella ei ole teams-sovellusta voi tilaisuuteen liittyä painamalla "Jatka tällä selaimella".

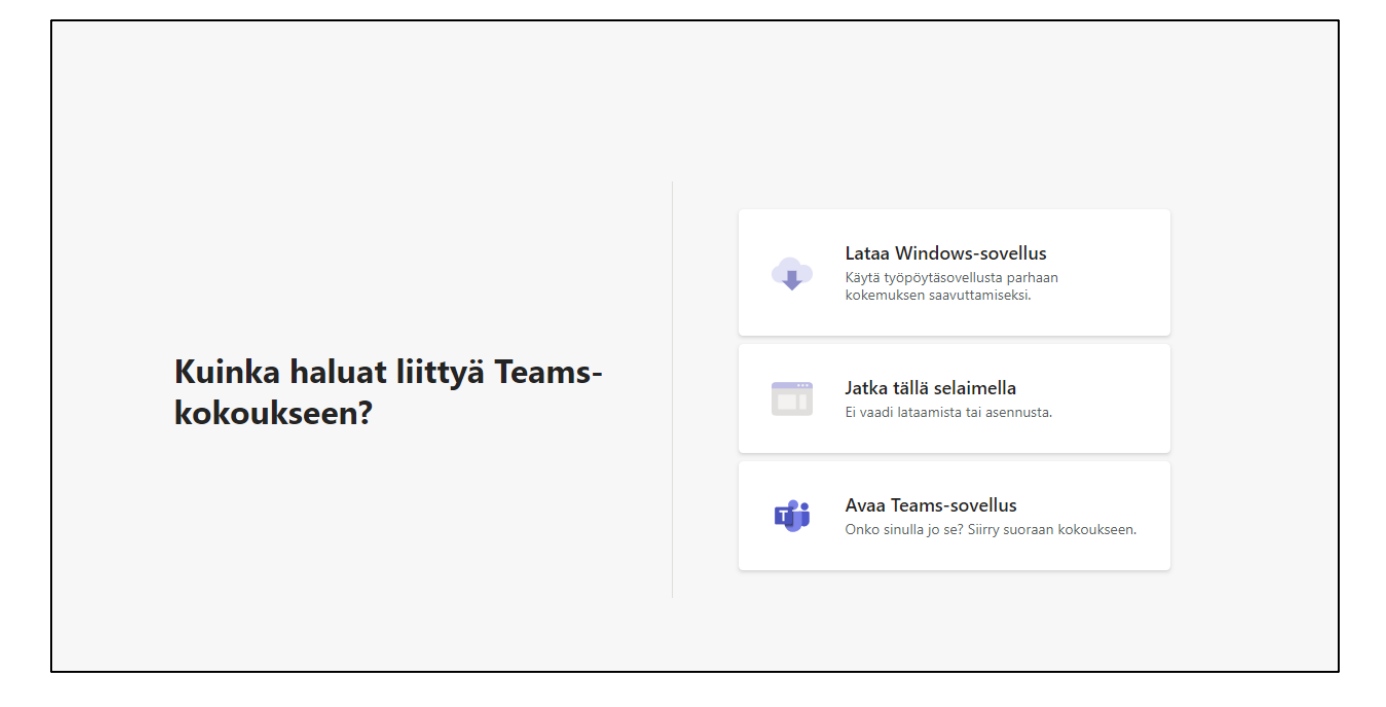

3. Kokouksen liittymisruutu avautuu. "Anna nimi"-kohtaan kirjoitetaan oma etunimi ja sukunimi tai vähintään nimikirjaimet. Tarkistathan että mikrofoni ja kamera ovat pois päältä. Lopuksi klikkaa "Liity nyt".

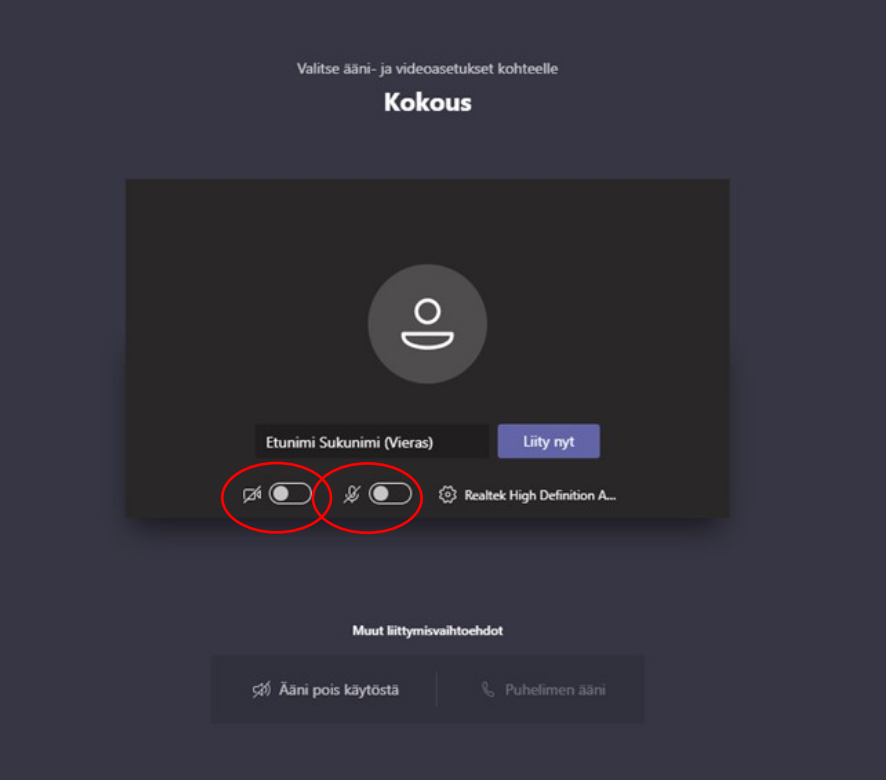

4. Tämän jälkeen pääsee ns. odotustilaan, josta kokouksen järjestäjä päästää osallistujan mukaan kokoukseen.

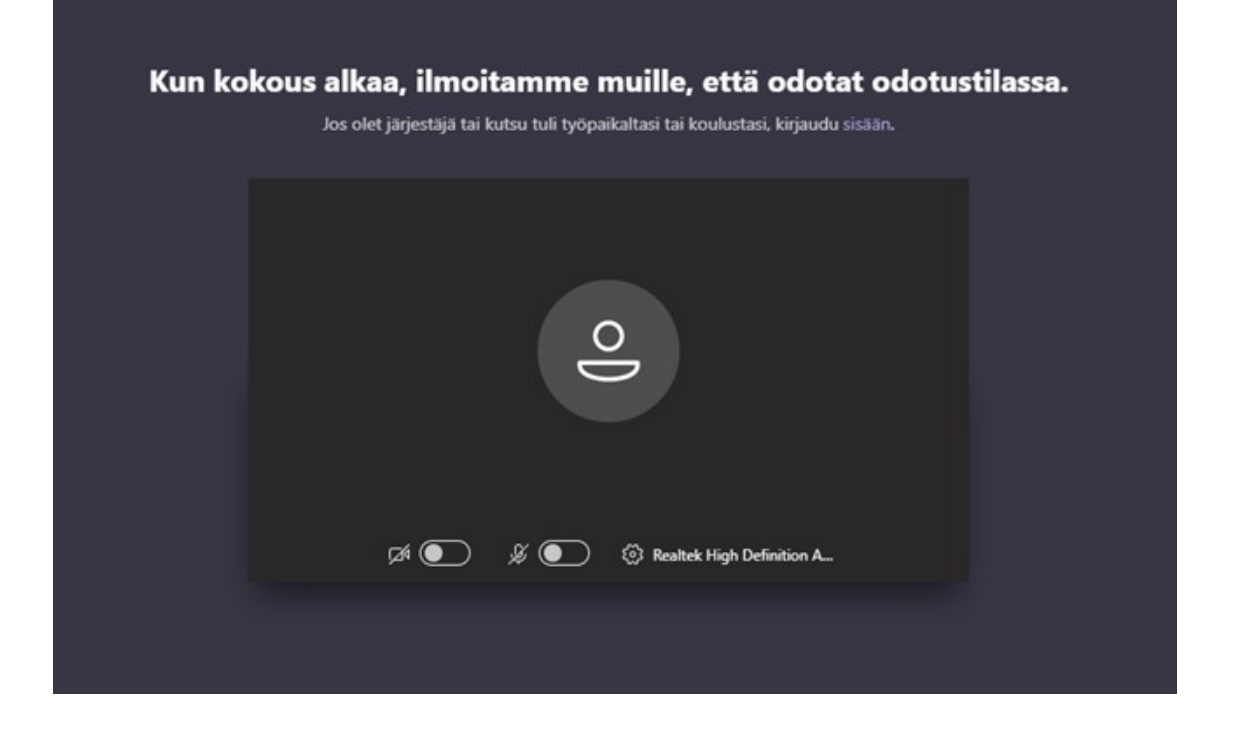

## Liittyminen mobiililaitteella

1. Osallistuja klikkaa saamastaan kutsusta "Liity Microsoft Teams -kokoukseen"

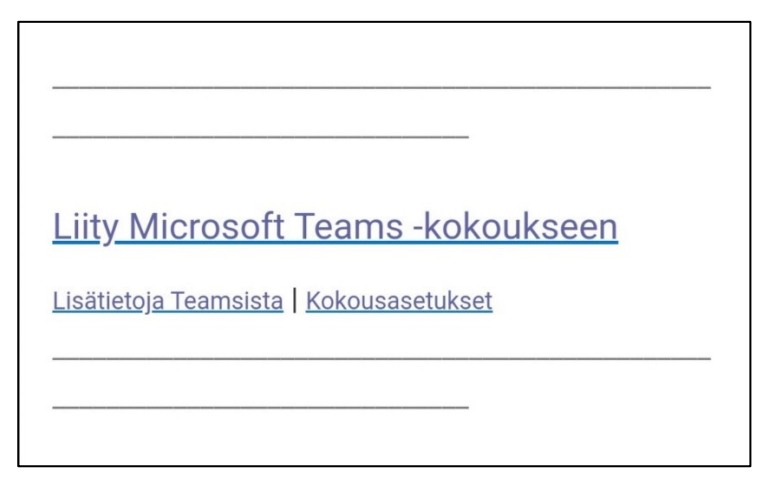

2. Seuraavaksi sinun tulee ladata sovellus "Hanki teams"-kohdasta jos sinulla ei ole jo sitä ladattuna.

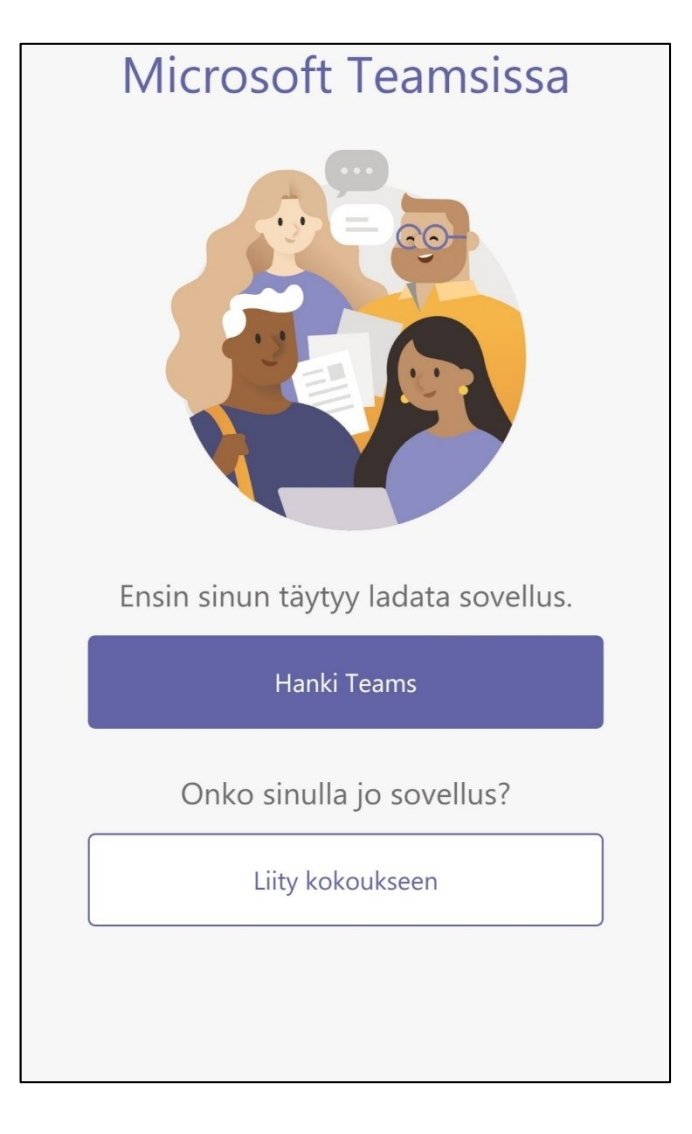

3. Sovelluksen voit ladata mobiililaitteesi sovelluskaupasta.

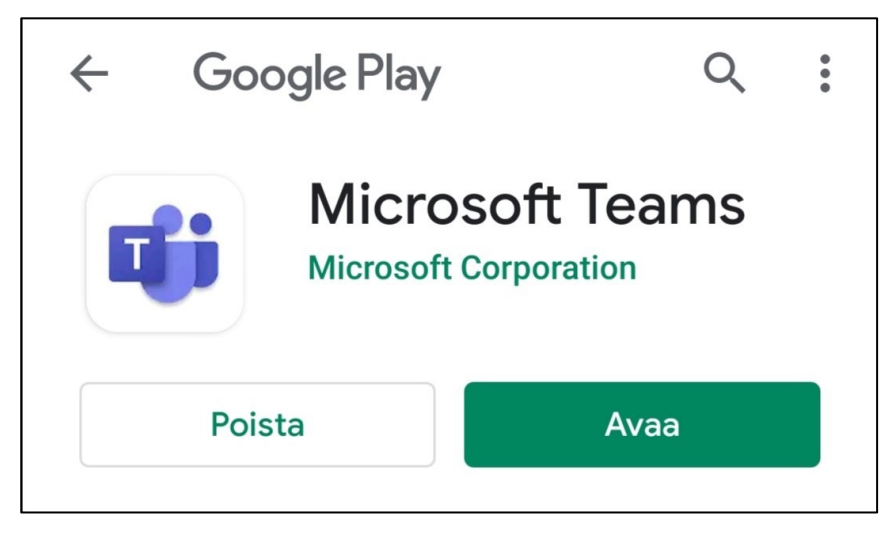

4. Sitten voit liittyä kokoukseen "Liity kokoukseen"-painikkeesta

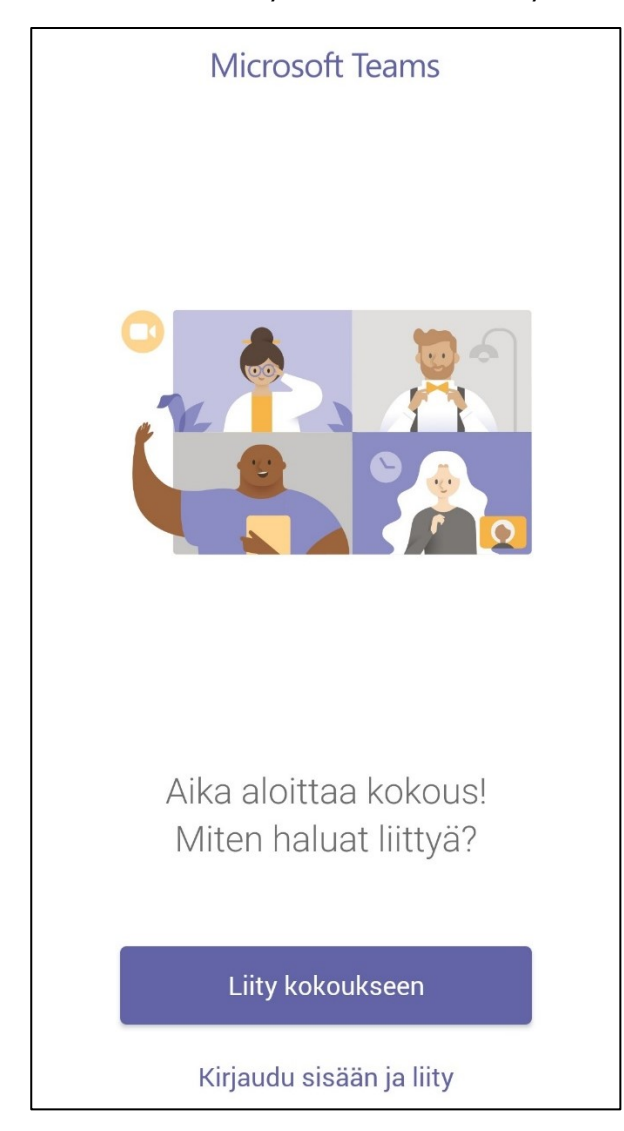

5. Sovellus saattaa kysyä lupaa tallentaa ääntä. Painetaan "SALLI"

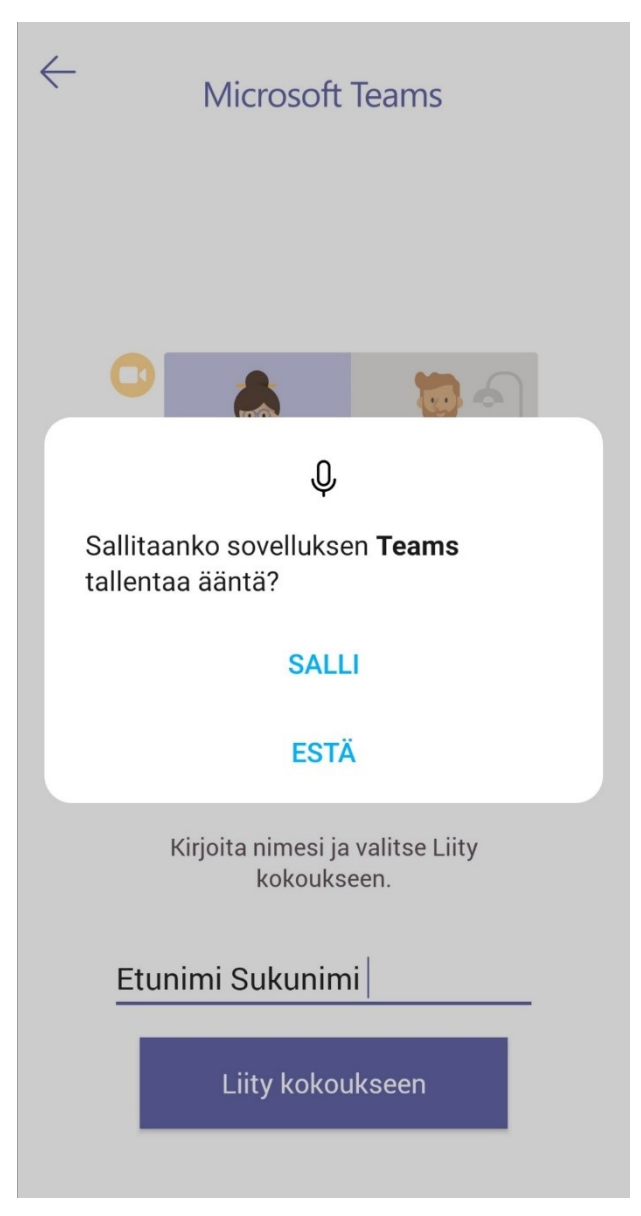

6. Tämän jälkeen pääsee ns. odotustilaan, josta kokouksen järjestäjä päästää osallistujan mukaan kokoukseen.

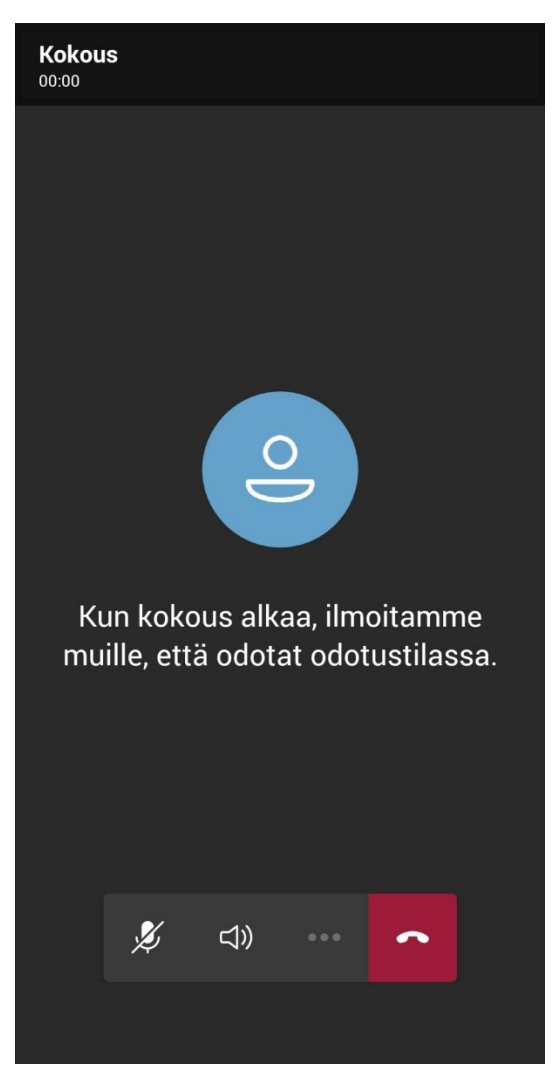